There are no translations available.

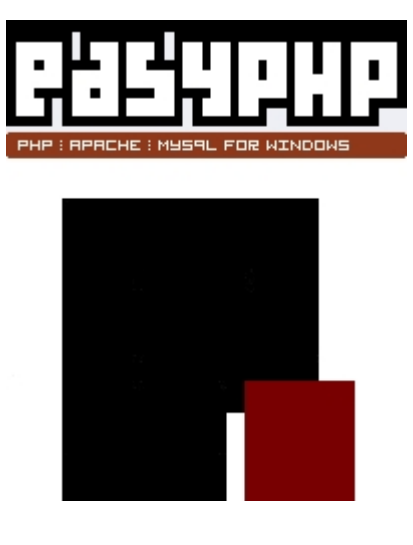

La mayoría de las aplicaciones para el desarrollo de portales dinámicos están escritas en PHP, por lo que solo funcionarán en un host que cuente con Apache, SQL y PHP. En el presente artículo veremos cómo instalarlo en modo local para que funcione bajo Windows en nuestro PC.

En el artículo anterior, " Software libre para el desarrollo de webs escolares dinámicas ", analizábamos diferentes plataformas, en su mayoría bajo licencia GPL,para elaborar y mantener portales educativos en los que fuese posible la interacción entre usuarios y la renovación de contenid[os de manera sencilla, transparente y por personas que no pos](http://observatorio.cnice.mec.es/modules.php?op=modload&name=News&file=article&sid=133&mode=thread&order=0&thold=0)ean conocimientos avanzados de informática. En esta segunda entrega, abordaremos la manera de instalar estas aplicaciones en modo local y en equipos con el sistema operativo Windows 98 o superior.

Como todo el software que emplearemos es gratuito, el primer paso será descargarlo de Internet e instalarlo en nuestro equipo. Los programas que necesitaremos son:

1) Algún paquete que incorpore Apache, PHP, MySQL y phpMyAdmin (para Win32). Recomiendo emplear EasyPHP 1.7 ya que es una de las distribuciones más fáciles de instalar y configurar.

2) Los generadores de portales que vamos a evaluar: php-Nuke, PostNuke y Mambo. http://ph pnuke.org/ http://www.mamboserver.com/ http://www.postnuke.com/ [http://www.](http://phpnuke.org/)postnuke-espanol.org/ [\(Recomiendo descargar la vers](http://www.mamboserver.com/)ión 0.726 en castellano desde aquí).

3) Alguna aplicación que nos permita trabajar cómodamente con ficheros php (aunque para editarlos bastará con el "notepad"): PhpCoder Pro

**Comenzaremos por EasyPHP**. Si [efectuamos la in](http://www.phpide.de/)stalación por defecto, todos los componentes del paquete se guardarán en la carpeta:

C:/Archivos de programa/EasyPHP1-7

Al ejecutar el programa, aparecerá una "E" con un punto rojo parpadeando en la barra de herramientas:

Es el indicador de que el servidor Apache está activado en "localhost". "Pinchando" en este icono accederemos a la menú principal de EasyPHP.

En esta pantalla podremos activar las opciones generales del paquete. Los dos indicadores superiores mostrarán si los servidoresApache y MySql están activados. Las casillas de verificiación nos permitirán seleccionar diferentes modos de configuración. Para nuestros propósitos bastará con tener activada la tercera: "Iniciar el servidor cuando esta aplicación haya iniciado." Por último, deberemos seleccionar el idioma de la aplicación.

Una vez establecida la configuración general, procederemos a comprobar su funcionamiento. Para ello haremos "clic" con el botón derecho del ratón en el icono "E". Aparecerá el siguiente

## **Portales escolares dinámicos: Instalación local.**

Escrito por Andrés García manzano Venres, 21 Novembro 2003 10:17

menú:

Si "pinchamos" en "local Web", accederemos a la pantalla que nos muestra las diferentes aplicaciones que corren en nuestro servidor. Todas ellas están incluidas en lacarpeta "www" de **EasyPhp**.

En dicha carpeta deberemos instalar cualquier aplicación PHP. Si se puede acceder a esta pantalla, el servidor Apache estará funcionando correctamente.

El siguiente paso será ajustar algunos parámetros en la configuración de PHP con el fin de que los tres generadores de portales funcionen correctamente. Para ello es necesario detener el servidor y seleccionar en el menú generalde EasyPHP:**>Configuración >PHP**; aparecerá en el bloc de notas el fichero de configuración de PHP. Haremos los siguientes cambios:

allow call time pass reference:  $o \Box n$ disable\_functions: **System** display\_errors: **Off** enable\_dl: **Off** error\_reporting: **2039** expose\_php: **Off** extension\_dir: **"C:Archivos de programaEasyPHP1-7phpextensions"** log\_errors: **Off** magic\_quotes\_gpc: **On** max input time: -1 max\_execution\_time: **90** register\_argc\_argv: **On** report\_memleaks: OD<sub>n</sub> register\_globals: **On** variables order: **EGPCS** (me parece más adecuado que GPCS, aunque hay quien no está de acuerdo). y2k\_compliance: **Off**.

Ya hemos convertido nuestro ordenador en un servidor local y hemos realizado las modificaciones necesarias para poder trabajar con los programas de generación de portales dinámicos. Seguidamente procedemos a instalar las tres aplicaciones: C://Archivos de programa / EasyPHP1-7/www

(1) Creamos dentro de "www" tres carpetas nuevas:

- Nuke69
- Postnuke
- Mambo

(2) Una vez descargadas de Internet y descomprimidas las tres aplicaciones, incluimos:

 - En la carpeta "Nuke69": El contenido de la carpeta "html" que se generó al descomprimir el fichero " phpnuke6-9.tar."

 - En la carpeta "Postnuke": El contenido de"Pack-aferve-PN0726" (si hemos optado por descargar la versión 0.726 en castellano desde

http://www.postnuke-espanol.org/

)

 [- En la carpeta "Mambo": Inclu](http://www.postnuke-espanol.org/)iremos todo el contenido de "MamboV4.014.tar" una vez descomprimido el fichero.

(3) Para comprobar que las tres aplicaciones están correctamente instaladas y son accesibles desde el servidor. Pulsamos en la opción "Localweb" del menú de EasyPHP, y nos debería aparecer la pantalla de entrada al directorio raíz delservidor mostrando las carpetas que acabamos de incluir.

El siguiente paso, consistirá en crear las bases de datos necesarias para que sendas aplicaciones funcionen. Este proceso, normalmente algo engorroso, se simplifica considerablemente utilizando el programa "phpMyAdmin" incluido en EasyPHP: Haciendo "clic" en la opción "Administración" del menú general, pasamos a la siguiente pantalla:

Pinchamos en "**Gestión BDD**" para acceder al menú principal del administrador de MySQL. Nos aseguramos de que el lenguaje por defecto es "Spanish (
es-i so-8859-1

)" e ignoramos el mensaje de error que nos advierte de una vulnerabilidad del sistema por no

## **Portales escolares dinámicos: Instalación local.**

Escrito por Andrés García manzano Venres, 21 Novembro 2003 10:17

emplear claves de usuario. Estamos en " **localhost**

" y no es necesario usarlas.

Lo primero será escribir los nombres de las bases de datos que usarán phpNuke y Mambo (PostNuke, como luego veremos, incorpora un sistema de configuración automático y la crea por si mismo).

En el campo de formulario "crear nueva base de datos" escribimos "nuke69" y pulsamos el botón "crear". Aparecerá la nueva tabla en el marco izquierdo de la aplicación, junto con el mensaje: " No se

han encontrado tablas en la base de datos

". Hacemos lo mismo para crear la base de datos "

mambo

".

Ahora deberemos crear las tablas de ambas bases de datos a partir de los ficheros SQL incluidos en ambas aplicaciones. Comenzaremos por el Nuke:

 - En la carpetac:/.../phpnuke/sql, encontraremos el archivo "nuke.sql" que es el que contiene las tablas y datos iniciales necesarios para que funcione el programa.

 - Desde **phpMyAdmin**, "pinchamos" en la base de datos "nuke69" y luego en la pestaña " **SQL**

". Aparecerá el siguiente formulario:

En el cuadro "localización de archivo de texto" escribiremos la ruta a "nuke.sql" (o empleamos el botón "examinar" para buscarla en nuestro disco duro).

Luego pulsamos el botón "continuar" y, en pocos segundos, se habrá llenado nuestra base de datos con las tablas y campos requeridos por la aplicación. Ahorala base de datos muestra entre paréntesis el número de tablas que contiene. Si hacemos "clic" sobre ella ofrecerá el siguiente aspecto:

Para "llenar" la base de datos de Mambo, deberemos seguir los mismos pasos empleando el

fichero"C:/.../ MamboV4.0.14/sql/mambov4.sql"

El último paso para concluir la instalación de los dos portales será ajustar los siguientes parámetros en sus ficheros de configuración. Desde el bloc de notas (o, mejor aún, empalando el programa **PHP Coder**) abrimos el fichero "config.php" de Nuke y dejaremos las líneas 44-53 del siguiente modo:

En el caso de Mambo, el fichero a editar es "configuration.php", y deberá quedar así:

Ya hemos concluido la instalación de Nuke y Mambo. Ahora solo nos queda comprobar que efectivamente funcionan. Para ello entramos en **"EasyPHP" >** 

**"Localweb".** Al picar en las carpetas "**Nuke**" y "**Mambo**" se deberá abrir sin problemasla página " index" de dichos portales.

El proceso de configuración de Postnuke es aun más sencillo, ya que el programa cuenta con un entorno visual de instalación que nos permitirá generar automáticamente la base de datos y establecer los parámetros de configuración. Para acceder al dicho programa solo tenemos que escribir en el navegador:

" http://localhost/postnuke/install.php " y se abrirá la siguiente pantalla:

En el menú "**[languaje](http://localhost/postnuke/install.php)**" seleccionamos el idioma español y pinchamos en "**Set languaje**". La siguiente pantalla mostrará los términos de la licencia GNU, "picamos" en "Siguiente" y el programa procederá a comprobar los permisos de configuración ( **Chmod 666**

). Hacemos "clic" en el botón "continuar" y aparecerá el formulario con los parámetros de configuración de la base de datos. Escribiremos:

En la siguiente pantalla, seleccionaremos "nueva instalación", y aparecerá:

Dejamos en blanco la casilla "**crear la base de datos**", puesto que ya la hemos creado con phpMyAdmin, y "pinchamos" en "comenzar"; el programa generará automáticamente las tablas y datos necesarios para que el programa funcione. Posteriormente deberemos elegir el nombre

## **Portales escolares dinámicos: Instalación local.**

Escrito por Andrés García manzano Venres, 21 Novembro 2003 10:17

y contraseña del administrador.

Si todo ha ido bien, en **>EasyPHP > Localweb >PostNuke** se mostrará sin problemas dicho portal.

Una vez concluido el proceso de instalación de las tres plataformas, podremos evaluarlas y aprender su funcionamiento sin necesidad de estar conectados. Sobre esto hablaremos detalladamente en futuras entregas.

¡Que las disfrutéis!y hasta pronto.